# **8. Skype - бесплатное общение с целым миром**

Если нас интересует **Skype**, значит, наш ПК уже подключен к Интернету. Поэтому мы можем самостоятельно зайти на официальный сайт программы и ознакомиться со всеми возможностями "монстра интернет-общения" – http://www.skype.com/intl/ru/getskype/. Однако добавим ещё несколько слов о его назначении.

**Skype** – это бесплатная и очень надёжная программа Интернет-телефонии. Скайп позволяет общаться голосом через Интернет (компьютер-компьютер), причем для качественной связи вполне достаточно даже невысокой скорости dial-up соединения (NB!). Для обеспечения приватности связь по Скайпу шифруется.

Кроме голосовой связи, Скайп позволяет обмениваться короткими текстовыми сообщениями, отправлять SMS, а также поддерживает видеозвонки, в том числе и в режиме видеоконференции.

Еще одна из функций Скайпа – обеспечение звонков на любой телефон по всему миру, однако эта опция является платной (но не очень дорогой).

Сегодня Скайп – это самое популярное средство общения в Интернете, которое превращает наш ПК в очень удобный и эффективный видеотелефон. С его помощью мы можем найти старых и приобрести новых друзей для регулярного, бесплатного и, главное, интересного общения.

В Рунете материалов о Скайпе не меряно и не считано, можно сказать, море разливанное. Однако не могу сказать, что все они пришлись мне по вкусу. Поэтому "добавлю и свои 5 копеек".

### **8.1. Установка Skype и регистрация**

В "Книжном шкафу" представлены три вида инсталляторов:

- SkypeSetup-mini.exe миниинсталлятор с автоматической докачкой;
- SkypeSetup 5.6.0.110.msi полный инсталлятор, не требующий докачки;
- SkypePortable\_5.5.0.124\_online.paf.exe инсталлятор Portable-версии.

Вы можете выбрать любой вариант установки, но я рекомендую вам взять в "Книжном шкафу" и просто скопировать папку SkypePortable в системную папку Program Files на диске **C** и создать РС-ярлык для вызова файла SkypePortable.exe. Я специально проверял работоспособность portable-версии в течение 6 месяцев и не нашёл у неё никаких недостатков, кроме одного преимущества: эту папку всегда можно скопировать на флешку и отнести в кармане или в дамской сумочке на любой компьютер. Скайп будет работать прямо с флешки с сохранением всей истории общения. На мой взгляд, это очень просто и удобно.

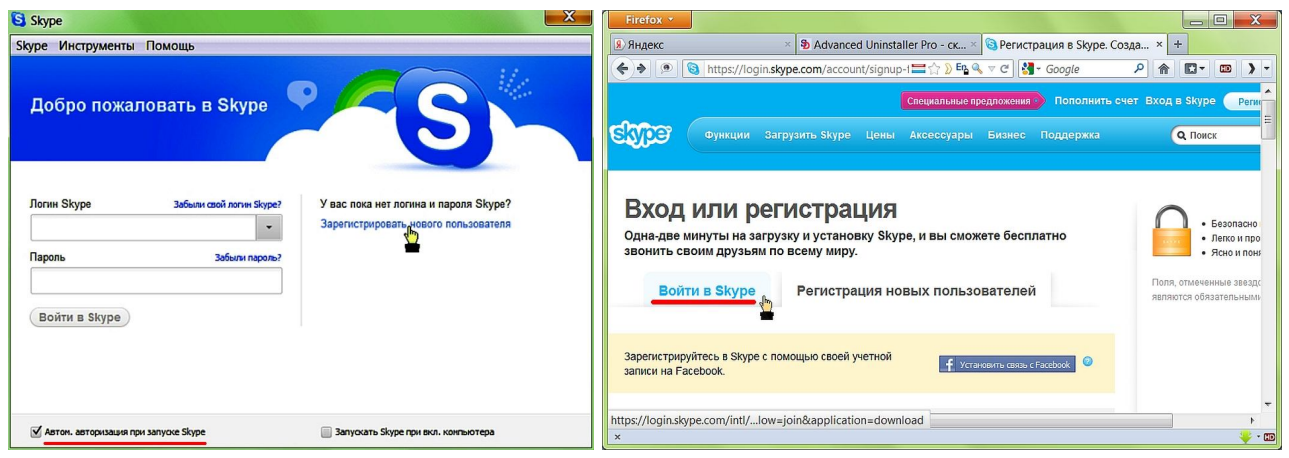

Рис. 8.1. Скайп – первый старт.

Независимо от выбора версии при первом запуске сначала нужно зарегистрироваться – создать себе учетную запись (завести свой скайп-логин и пароль), а затем настроить Скайп в соответствии с имеющимся оборудованием. Ну-с, приступим.

Процедура регистрации производится на сайте www.skype.com и ничем не отличается от стандартной в других онлайн-сервисах. Логин и пароль можно взять любой (не забудьте записать в книжечку), а вот имя с фамилией лучше задать настоящие и на русском языке, иначе нас будет очень сложно искать друзьям и знакомым.

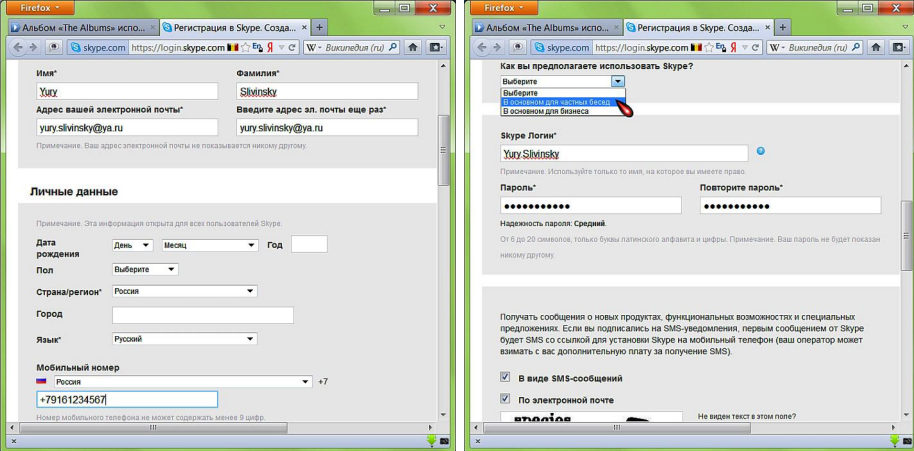

Рис. 8.2. Регистрация.

Заполняем все ключевые поля (дополнительную информацию о себе можно добавить и/или откорректировать в любое время) и нажимаем "Далее", подтверждая тем самым своё согласие с лицензионным соглашением.

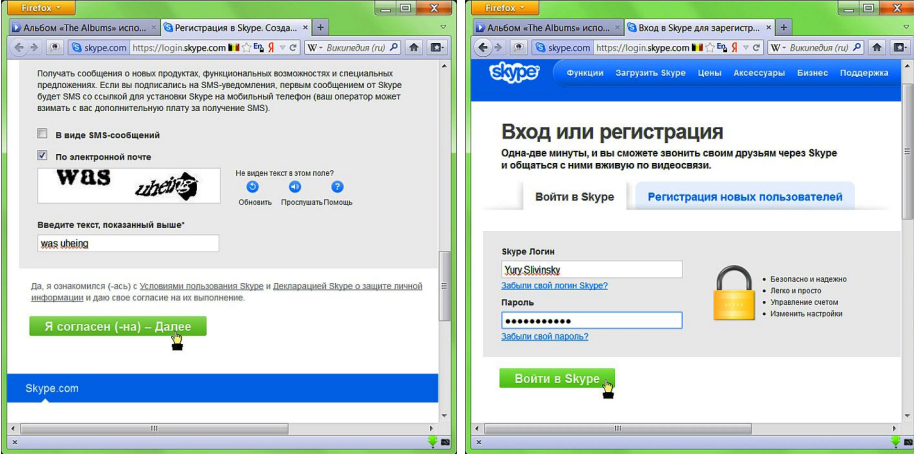

Рис. 8.3. Завершение регистрации.

Если нажать "Войти в Skype", то мы попадём на страницу сайта со своей учётной записью. Здесь нам доступны пополнение счёта (если мы хотим звонить на обычные или мобильные телефоны), корректировка нашей учётной записи и другие функции.

## **8.2. Настройка Skype**

Однако мы приступим к настройке Скайпа, без которой нормальная работа просто невозможна. Для чего возвращаемся к программе (рис. 8.1а и 8.4а), вводим свеженькие логин и пароль, ставим галочку в чек-боксе "Автомат. Авторизация при запуске Skype" и нажимаем "Войти в Skype".

При первом запуске брандмауэр Windows может заблокировать некоторые возможности Скайпа, но здесь нужно просто "Разрешить доступ" только для частных сетей (рис. 8.4б). После этого можно приступать к настройкам программы, корректировке личных данных и работе с программой.

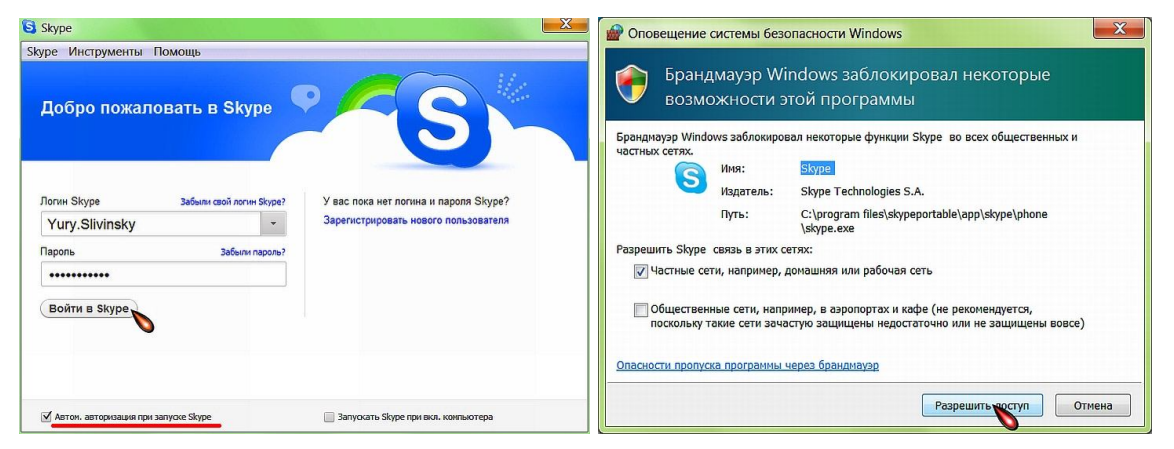

Рис. 8.4. Первый вход в Скайп.

Сразу после первого старта программа предложит нам выбрать себе аватар – сопроводительную картинку к нашему скайп-логину. Мы можем сделать снимок – стопкадр (если у нас есть веб-камера) или загрузить с диска любую свою фотографию. Обязательно ставим галочку в чек-боксе "Не показывать это сообщение в будущем".

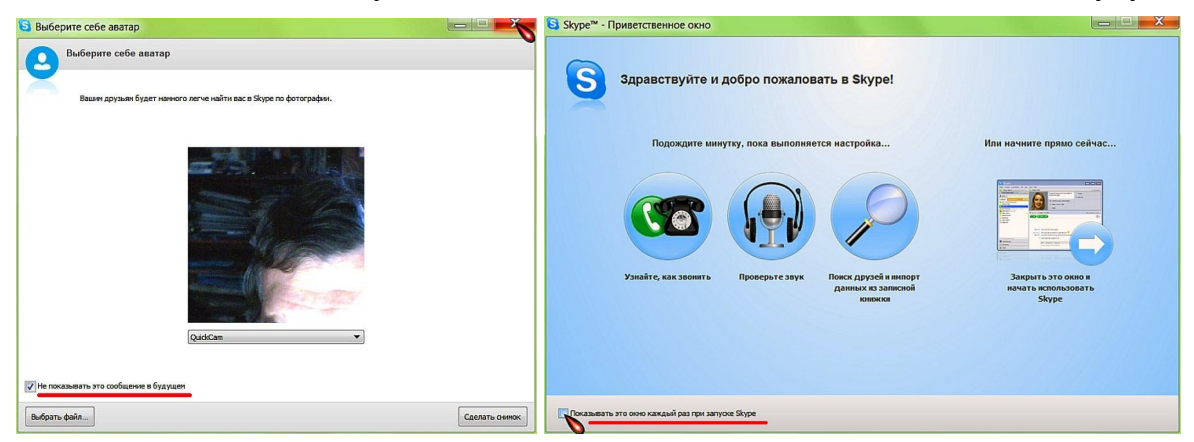

Рис. 8.5. Выбор аватара и приветствие Скайп.

**В приветственном окне** нужно обязательно **убрать галочку** в соответствующем чек-боксе, чтобы Скайп "не приставал к нам с глупостями" при каждом своём старте. После этого мы кликаем по стрелочке и "начинаем использовать Skype".

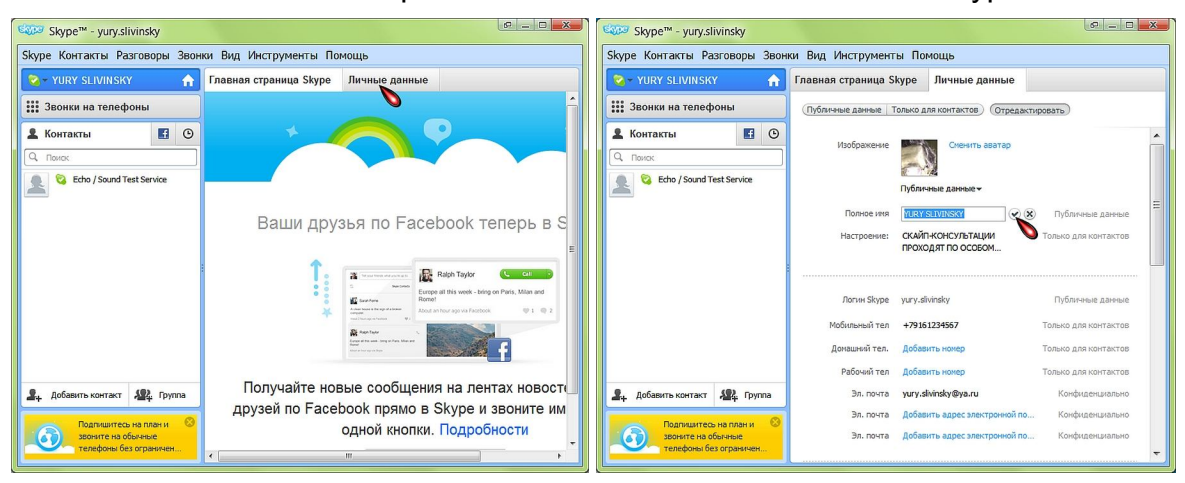

Рис. 8.6. Главная страница Скайп и корректировка личных данных.

Вот теперь мы можем приступать к работе и заполнить все свои личные данные. Для этого нужно перейти на вкладку "Личные данные" (кликнуть ЛКМ) и нажать кнопку "Отредактировать". После этого просто кликаем ЛКМ в том поле, содержимое которого хотим изменить или дополнить, и вводим соответствующую информацию.

Для сохранения сделанных изменений нажимаем галочку рядом с полем ввода, а для отмены корректировки – крестик.

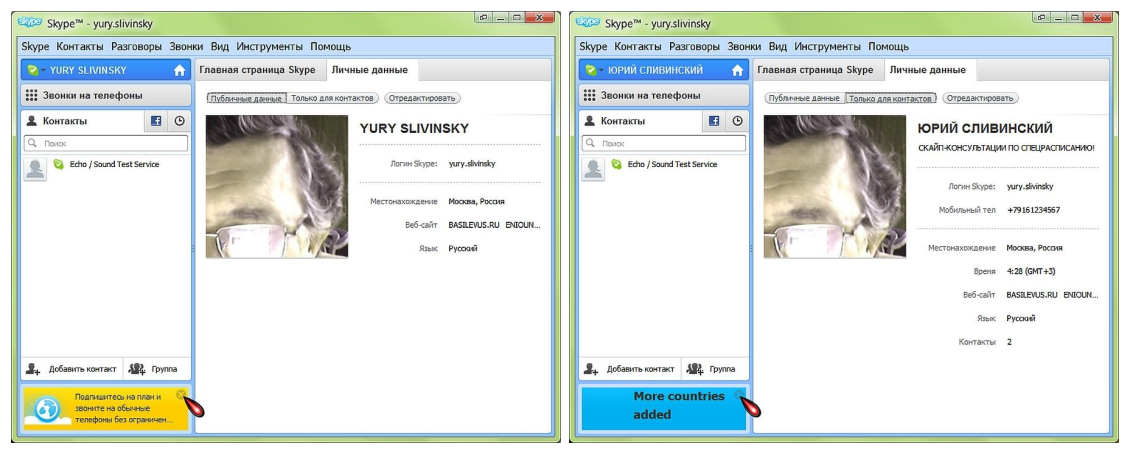

Рис. 8.7. Публичные данные и данные для моих "контактёров".

В полном соответствии с названием публичные данные видны в сети Скайп всем без исключения, а контактные – только лицам из нашего списка контактов. Корректировать можно все поля личных данных, **кроме скайп-логина**.

Внимание! В Скайпе мы доступны для поиска только по двум полям: **скайп-логин** и **полное имя**. Поэтому целесообразно ввести в поле "Полное имя" свои настоящие имя и фамилию на русском языке.

А теперь нажмём на панели инструментов кнопку "Инструменты" и перейдём к настройкам оборудования, внешнего вида и условий взаимодействия с абонентами.

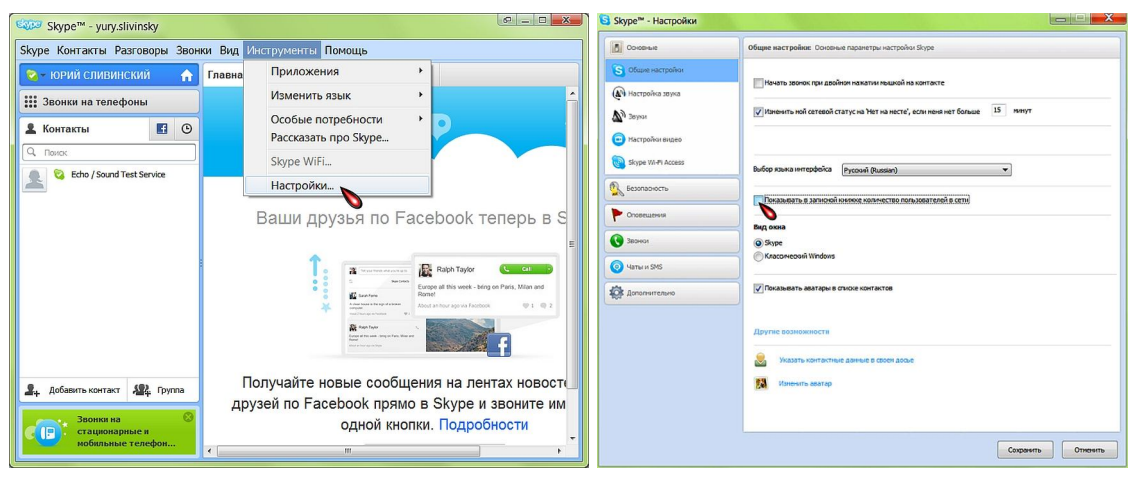

Рис. 8.8. Переход в режим настроек.

Сначала на вкладке "Основные" в "Общих настройках" уберём галку показа количества пользователей в сети – они нужны нам, как зайцу стоп-сигнал. А в показе аватаров наоборот поставим – иногда встречаются прелюбопытные картинки.

Теперь на вкладке "Настройка звука" (рис. 8.9а) нужно указать источник звука, если на ПК их несколько.

Почти все современные НБ уже укомплектованы встроенными микрофонами и вебкамерами. Скайп "хватает" их автоматически и сам вполне успешно указывает в качестве источника звука и видео.

А вот для настольных ПК я рекомендую камеру A4 Tech PK-835G. Она имеет неплохие для бюджетной модели (350-400 руб.) характеристики, встроенный микрофон и очень удобное крепление, к тому же не требует установки драйверов в Win 7. Поэтому сразу после подключения будет автоматически "легализована" в Скайпе.

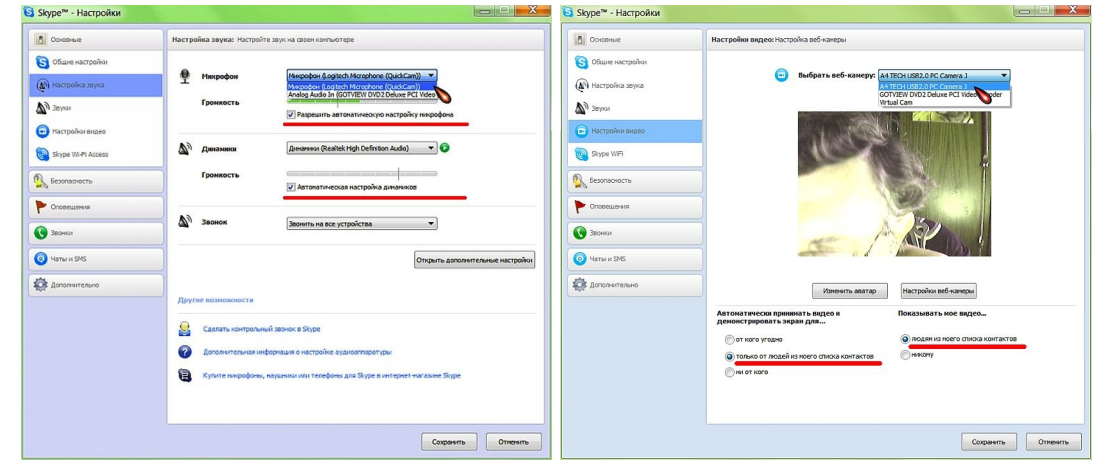

Рис. 8.9. Настройка звука и видео.

Обычно рекомендуется принимать и показывать видео только людям из нашего списка контактов. Для этого нажимаем соответствующие радиокнопки (рис. 8.9б).

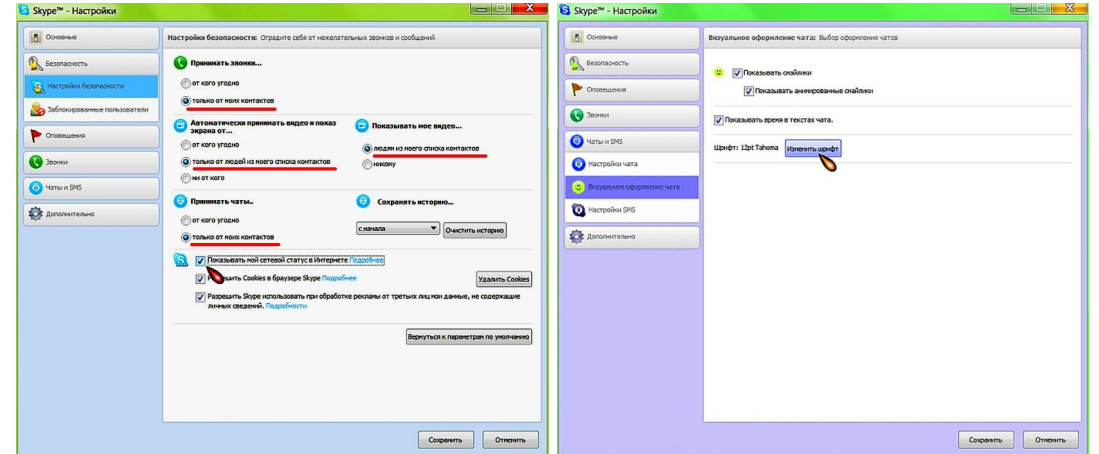

Рис. 8.10. Настройка безопасности и чата.

Обязательно нажимаем соответствующие радиокнопки на вкладке "Настройки безопасности" – в Рунете полно народа с причудами. Зачем нам неприятные сюрпризы.

Теперь нужно увеличить размер шрифта в чатах (нажать "Чаты и SMS" и "Визуальное оформление чата", кнопка "Изменить шрифт"), иначе читать сообщения будем через лупу. Я обычно ставлю 12 пунктов, но видимый размер шрифта зависит от настроек экрана, поэтому смотрите сами.

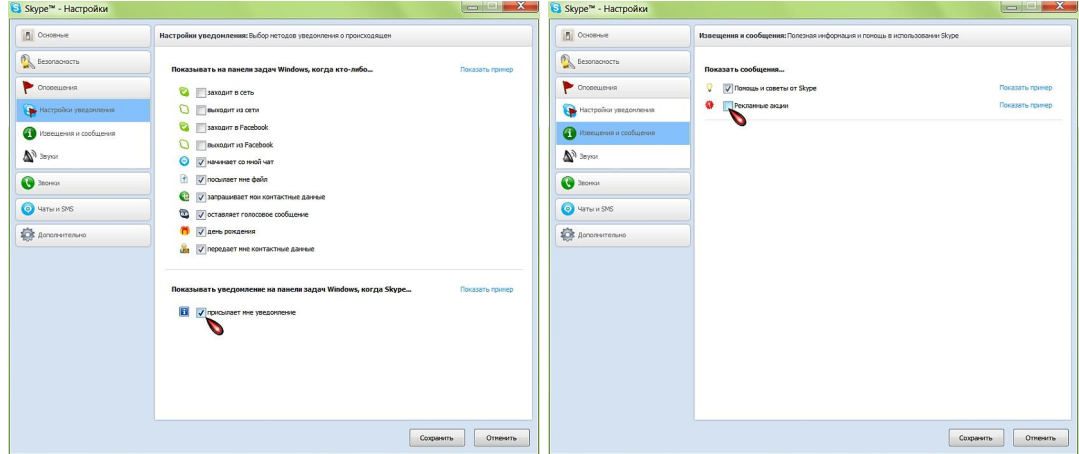

Рис. 8.11. Настройка оповещений.

На вкладке "Оповещения" можно настроить уведомления о событиях в Скайпе. А также снять галочки в чек-боксах показа навязчивых сообщений.

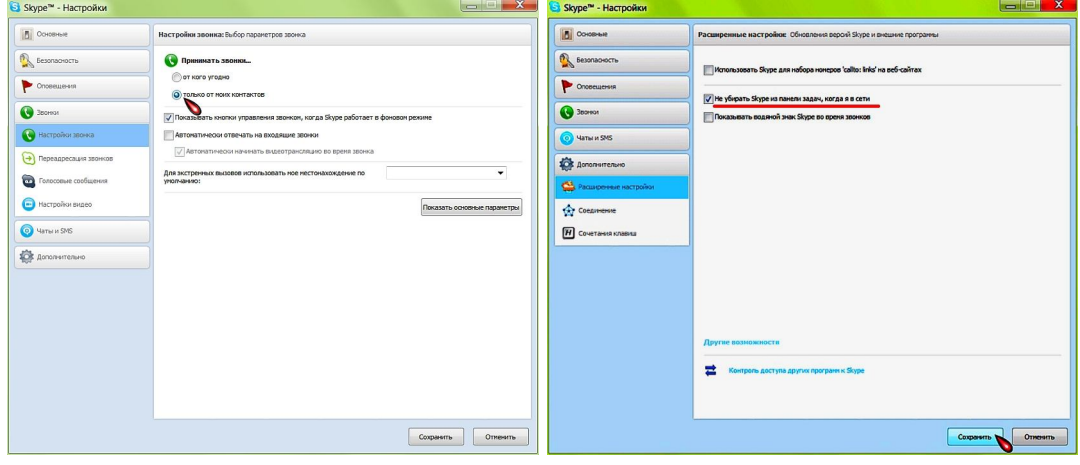

Рис. 8.12. Звонки и расширенные настройки.

Полезно также на вкладке "Звонки" в режиме "Настройка звонков" заранее нажать радиокнопку "Принимать звонки только от моих контактов", чтобы избежать назойливых звонков "людей ниоткуда".

А в режиме "Расширенные настройки" на вкладке "Дополнительно" отменяем использование Скайпа на веб-сайтах, поскольку это на первых порах только мешает. А включить этот режим мы всегда успеем, если он понадобится.

Остается только нажать "Сохранить", и можно приступать к работе.

Однако прежде я рекомендую сменить режим просмотра на компактный – так, на мой взгляд, намного удобней хотя бы потому, что можно общаться в чате (обмен мгновенными сообщениями) сразу с несколькими друзьями.

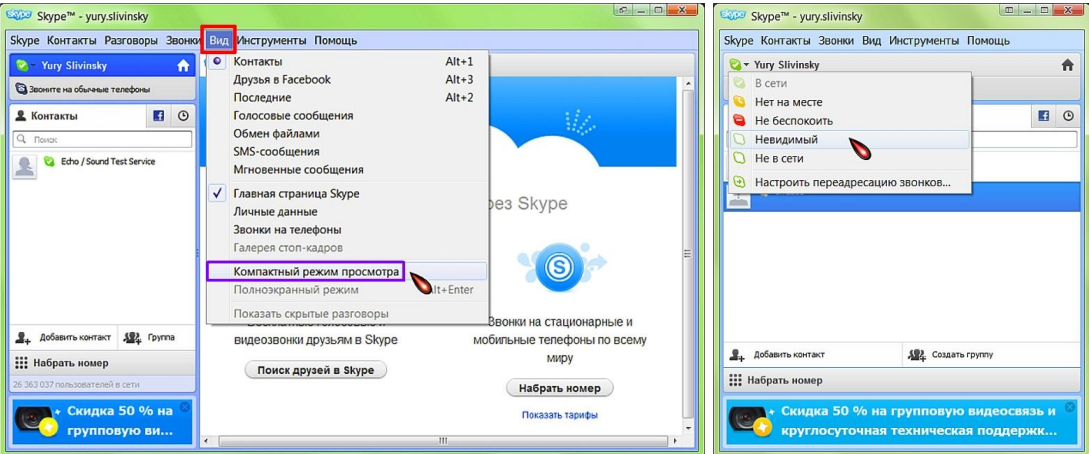

Рис. 8.13. Смена режима просмотра и сетевого статуса.

К тому же размер окна Скайпа уменьшится втрое, а объем содержательной информации останется прежним. Не понравится – легко вернём "Стандартный режим просмотра", нажав соответствующую строку меню в панели "Вид".

Заодно можно сменить и свой сетевой статус. Для того чтобы ко мне не приставали все, кому не лень, я часто меняю статус на "Невидимый", о чём знают все мои постоянные абоненты. Правда, в таком режиме мне никто не может сразу позвонить, поскольку у моего потенциального абонента не активен режим видеозвонка, однако все сообщения в чате или уведомления об отправке файла я получаю без задержки. Поэтому если мы ждем звонка или сеанса связи, устанавливаем статус "В сети",

Теперь осталось только проверить, что там у нас со звуком. Для этого существует специальный контакт "**Echo / Sound Test Service**".

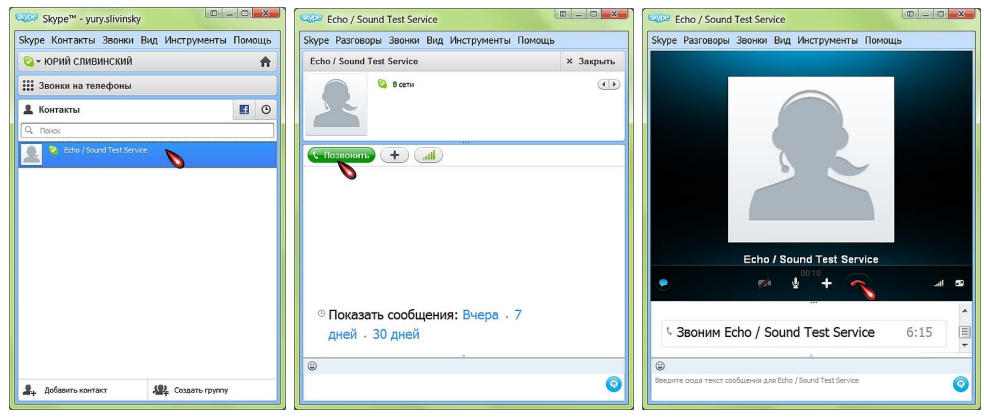

Рис. 8.14. Тестовый звонок.

Для проверки сначала двойным кликом ЛКМ открываем окно этого контакта, а затем нажимаем клавишу "Позвонить" и общаемся с девушкой-роботом, чей приятный голос мы будем слышать каждый раз, когда нам нужно будет проверить настройки или работоспособность Скайпа.

## **8.3. Стандартные приёмы работы**

Все настройки сделаны, проверка работоспособности прошла успешно. Можно поболтать или обменяться посланиями в чате, но не с кем. Тогда поищем кого-нибудь из своих старых друзей или новых знакомых.

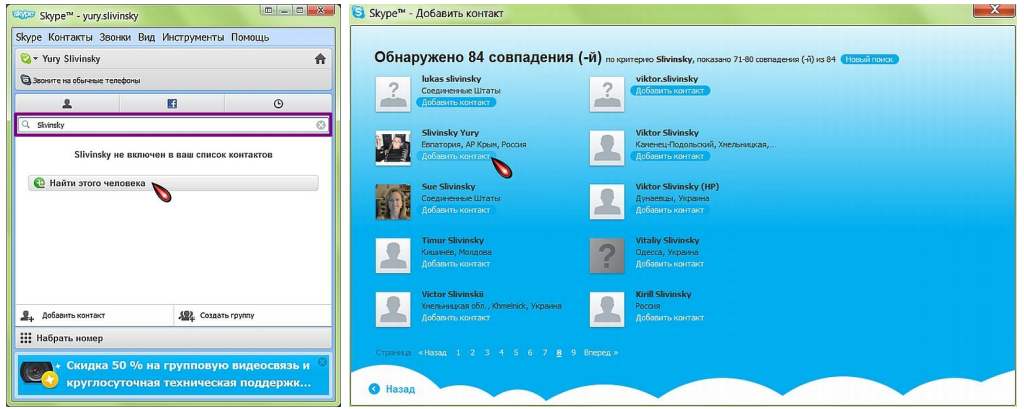

Рис. 8.15. Поиск контакта.

Для этого кликнем ЛКМ в строке поиска (рядом с лупой), введём фамилию или скайп-логин (если он нам известен) и дадим команду "Найти этого человека". Чем точнее будет сформулирован наш поисковый запрос, тем короче будет список найденных контактов.

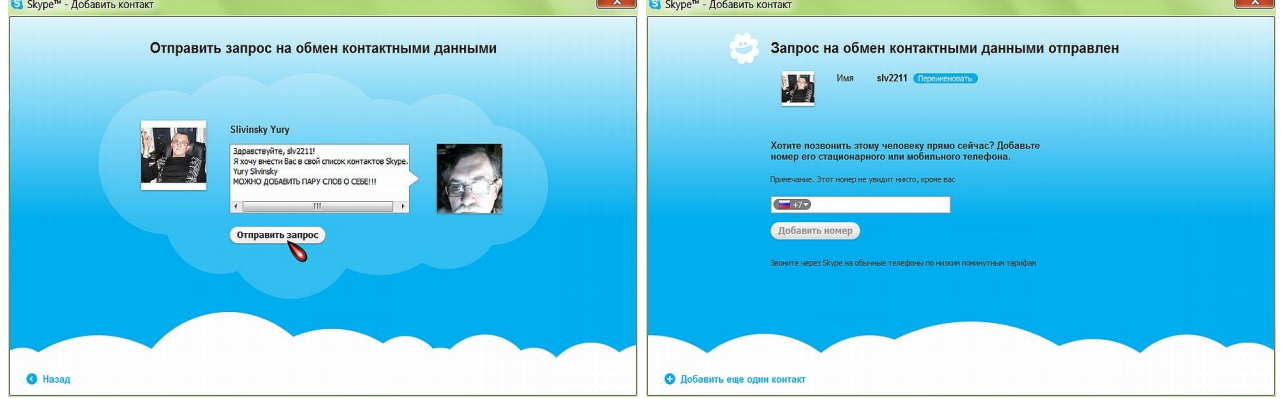

Рис. 8.16. Отправка контактных данных.

Если мы нашли того, кого искали, то сначала нужно попросить найденного человека обменяться с нами контактными данными (клик ЛКМ на "Отправить запрос"). Иначе он не появится в нашем списке контактов, и мы не сможем с ним связаться.

#### **АС 17.** *Не заставляйте людей лишний раз напрягать память – заранее сообщайте о себе дополнительную информацию.*

Думаю, что кнопка "Добавить номер" нужна только для того, чтобы безотлагательно позвонить найденному человеку и известить его об отправке контактной информации, однако эта скайп-услуга платная. Оно нам надо?

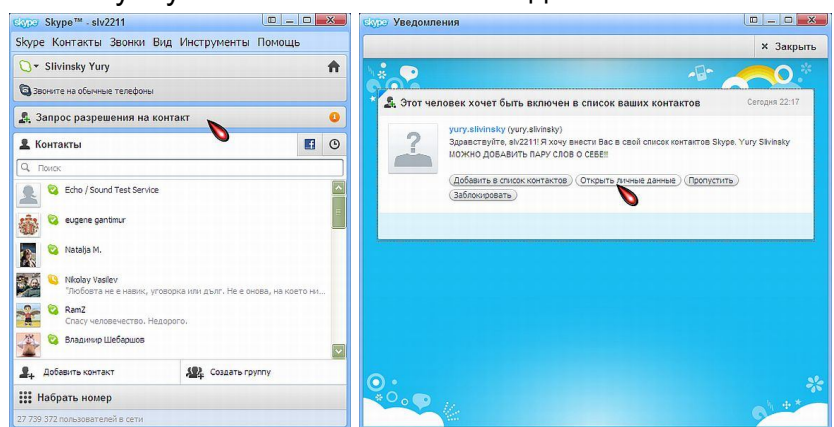

Рис. 8.17. Включение в список нового контакта.

Когда наш потенциальный абонент появится в Скайпе, он получит наш запрос на разрешение контакта, который он может рассмотреть для принятия решения. Такие же запросы могут прийти и к нам. И тут уже мы решаем, открывать ли нашу "скайпдверь" тому, кто в неё стучит.

#### **АС 18.** *Во избежание неприятных сюрпризов не добавляйте в список контактов незнамо кого, особенно, если не можете сразу узнать его личные данные.*

Если мы однозначно идентифицировали претендента на контакт, то кликаем на "Добавить в список контактов", иначе просто пропускаем или блокируем запрос. После "обмена контактами" в Скайпах обеих сторон появляются контактные данные.

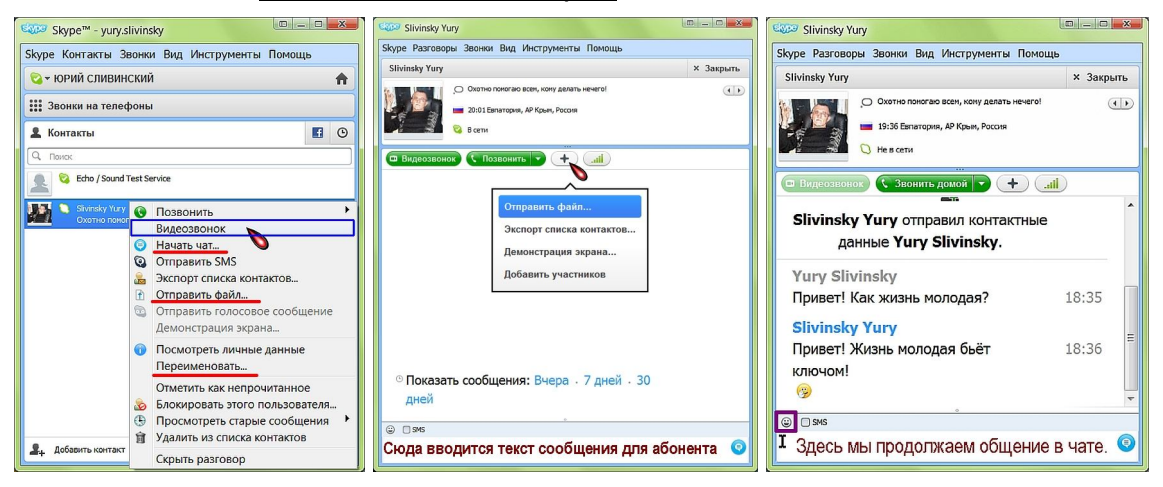

Рис. 8.18. Чат и обмен файлами.

Для того чтобы начать общение с любым абонентом, нужно дважды кликнуть ЛКМ на контакте или нажать КМП и в выпадающем меню или в открывшемся окне выбрать соответствующее действие.

Для скайп-соединения нажимаем "*Видеозвонок*" (напомню, звонки на обычные и мобильные телефоны платные – будьте внимательны) и начинаем разговор, если нам ответили.

Для мгновенной передачи текстового сообщения (чата) набираем текст в поле ввода и нажимаем **Enter** или голубой кружок с чёрточками в правом нижнем углу. Мы можем украсить свои сообщения в чате смайликами. Для чего просто нажимаем на рожицу (рис. 8.18в) и в выскакивающей табличке выбираем походящую картинку.

Как видно на рис. 8.18а, мы также можем отправить "контакту" любой файл с нашего ПК (выбор файла совершенно стандартный), а также переименовать контакт. Я это делаю для замены неудобочитаемых скайп-логинов "человеческими именами".

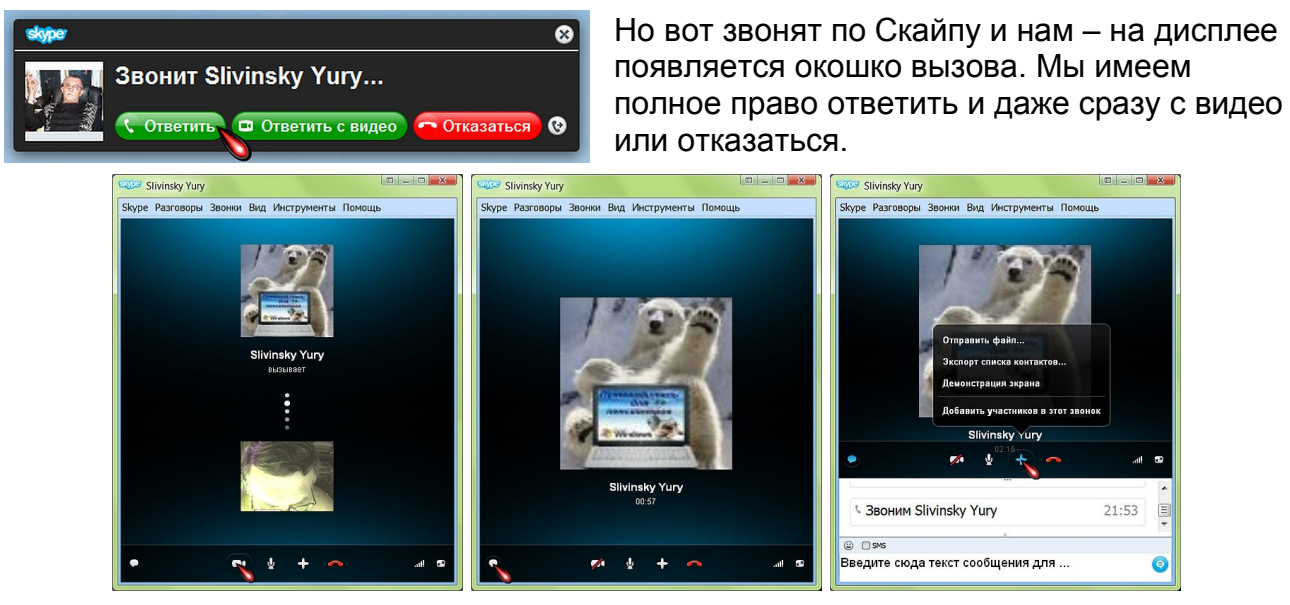

Рис. 8.19. Скайп-звонок. Управление общением.

В процессе разговора можно включить/выключить видеотрансляцию (иконка видеокамеры на рис. 8.19а). От видеотрансляции стоит отказаться, когда хотя бы у одной из сторон сеть "дохленькая", тогда слышимость должна быть лучше.

Если в процессе разговора **нашему собеседнику** нужно записать без ошибок чтолибо (адрес, телефон, ссылку и пр.), то мы открываем окно чата (рис. 8.19.б) и вводим текст сообщения туда (рис. 8.19в).

Скайп позволяет также в процессе разговора обмениваться файлами и показывать друг другу (но по очереди) содержимое дисплея. Для этого нужно нажать на **< + >** в строке с иконками (рис. 8.19в и 8.18б), указать в меню нужное действие, а затем выбрать на своём ПК файл для передачи или показать свой дисплей, на котором заранее открыть нужную картинку.

Этими возможностями очень удобно пользоваться во время скайп-консультаций тогда, когда у нас возникают вопросы по работе с ПК. Желательно только заранее приготовить скриншот с описанием ошибки или критической ситуации.

Всё готово – наслаждайтесь общением.

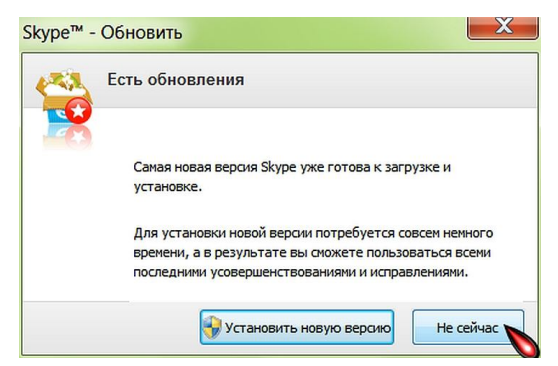

И последнее. Когда Скайп предлагает нам установить новую версию программы, не спешим этого делать хотя бы потому, что в первых выпусках (релизах) новых версий зачастую встречаются ошибки или всякие не самые приятные сюрпризы.